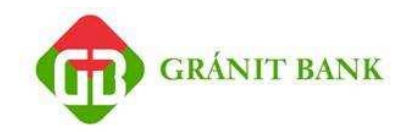

# **Gránit Ügyfélterminál telepítési segédlet**

**Verzió: 1.0 2012. 12. 12.**

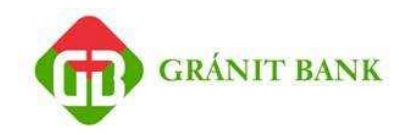

# **Tartalomjegyzék**

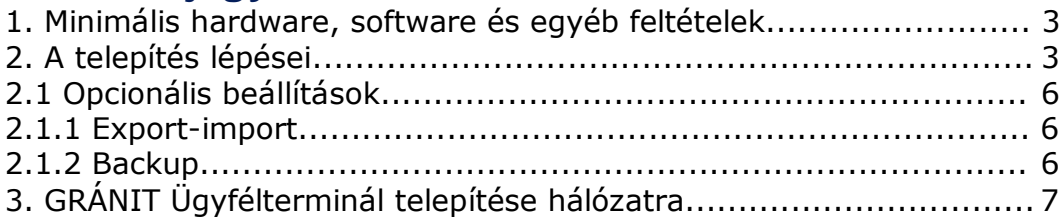

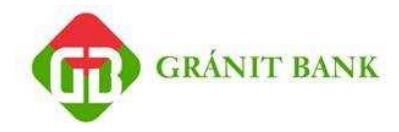

# **1. Minimális hardware, software és egyéb feltételek**

#### **Minimum hardver feltételek:**

IBM PC kompatibilis számítógép (Pentium), 200 Mb szabad winchester kapacitással (a program telepítéskor csak kb. 30 Mb-ot foglal el, a többi a későbbi működéshez kell),

VGA vagy SVGA grafikus kártya, színes monitorral (ha lehet 800x600 –as felbontással, legalább 256 színű módban),

512 Mb operatív memória,

Működő internet kapcsolat vagy Hayes kompatibilis modem (lehetőleg MNP5 tulajdonsággal),

Faxnak megfelelô telefonvonal (lehet mellék is), CD/DVD meghajtó nyomtató (opcionális).

#### **Szükséges szoftver környezet:**

Windows XP SP1, Windows Server 2003, Windows 7 vagy Windows Vista 32/64 bit

Microsoft Internet Explorer 6.0 or Firefox 2.0

#### **Egyéb feltételek:**

A GRÁNIT Ügyfélterminál telepítése nem igényel adminisztrátor jogot, így a telepítése előtt akár másik Windows user nevében is beléphet/átjelentkezhet. A jogosultságok tekintetében arra van szükség, hogy A GRÁNIT Ügyfélterminál főkönyvtárára és az alatta lévő összes alkönyvtárra és file-ra az őt futtató Windows usernek is "full" jogának kell lennie. Ezek figyelembevételével válasszon egy Windows felhasználót, akinek a nevében a telepítést elvégzi!

## **2. A telepítés lépései**

1. Kapcsolja be a számítógépet!

2. A GRÁNIT Ügyfélterminál telepítése nem igényel adminisztrátor jogot, így az GRÁNIT Ügyféltermináltelepítése előtt akár másik Windows user nevében is beléphet/átjelentkezhet. A jogosultságok tekintetében arra van szükség, hogy A GRÁNIT Ügyfélterminál főkönyvtárára és az alatta lévő összes alkönyvtárra és file-ra az ot futtató Windows usernek is "full" jogának kell lennie. Ezek figyelembevételével válasszon egy Windows felhasználót, akinek a nevében a telepítést elvégzi!

3. Indítsa el a CDROM **DISK1** könyvtárból a **SETUP** programot! Önkicsomagolós exe fájl esetén azt kell elindítani a Setup.exe helyett.

4. A megjelenő ablakon válassza ki

a) a nyelvet, melyet a telepítőprogram a telepítés során és a a telepített Ügyfélterminál kezdeti nyelvként használni fog. Az Ügyfélterminál nyelve később

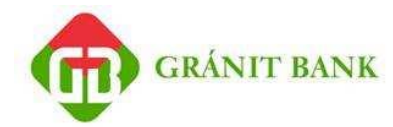

átállítható;

b) majd válassza az *Új program telepítése* funkciót!

5. Adja meg a GRÁNIT Ügyfélterminál telepítési könyvtárát, javasoljuk a **C:\Granit\_electra** könyvtárnevet használni. Az egységes név megkönnyíti a későbbi támogatást.

(Ez a könyvtár fogja tartalmazni A GRÁNIT Ügyfélterminál elemeit és a banki információkat.)

6. Adja meg *az egyedi termékazonosítót, amit a banktól kapott*, majd kattintson a Tovább gombra!

(A telepítő program létrehozza a könyvtárat, és kifejti ill. átmásolja a szükséges file-okat.)

7. A megjelenő *Telepítési adatok megadása* ablak *Munkafile-ok könyvtára* mezőben adja meg A GRÁNIT Ügyfélterminál munkakönyvtárát! Pl.: **C:\Granit\_electra\_wrk**

Ebben a könyvtárban jönnek létre a futás során használt ideiglenes file-ok, valamint a program alapvető beállításait tartalmazó ELECTRA.INI file. A program csak ebből a könyvtárból indítva használható majd, más indító könyvtárból nem használható.

8. Válassza ki a kommunikáció típusát!

#### ͌**Modemes vagy ISDN eszköz**

Értelemszerűen töltse ki a PPP kommunikáció paramétereit!

- ͌ Válassza ki a használni kívánt, és a számítógépéhez csatlakoztatott modem paramétereit értelemszerűen!
- ͌Ha melléket kell használni, adja meg a városi vonal elérésének előszámát a *Külső vonal* mezőben!
- ͌Ha Budapestről használja A GRÁNIT Ügyfélterminált, jelölje ezt a *Budapestről tárcsázok* jelölővel.

#### ͌**Internet**

Adja meg a banki szerver nevét vagy IP címét. Ha ez a mező ki van töltve egy alapértelmezett értékkel, ezen *ne változtasson*, hacsak a munkaállomásának speciális hálózati beállításai ezt nem igénylik. (kérje a hálózati szakembere segítségét, amennyiben szükséges)

#### ͌**Nem használja kommunikációra**

Ha egy munkaállomást nem használnak kommunikációra a bank központi számítógépe felé, akkor ezt a pontot kell kiválasztania (Pl. nincs sem hálózat, sem modem a munkaállomáson.)

9. A program létrehozza a kívánt helyen a munkakönyvtárat, beleteszi az ELECTRA.INI file-t, és készít egy ikont, amivel a programot futtatni lehet.

10. Indítsa el A GRÁNIT Ügyfélterminált!

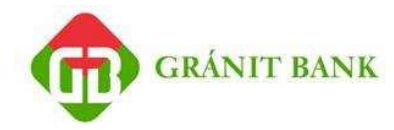

Az ebben az állapotban már elindítható, de a bankba való bejelentkezésen kívül a többi funkciója még nem működik.

Jelentkezzen be a banki szerverre a programablak jobb felső sarkában található telefon ikonra kattintással! Szüksége lesz a banktól kapott ügyfélkódjára, felhasználói nevére (csoportkód, felhasználói név), valamint titkos bejelentkezési jelszavára.

A kapcsolatfelvétel után 1-2 perc adatátvitel következik (modemes kapcsolat esetén több percig eltarthat), aminek a végén három felszólító üzenetet kell kapnia az alábbi témákban:

͌Bejelentkezési jelszó megváltoztatása

͌Aláírási jelszó megadása

͌Figyelmeztető üzenet a regisztrálás elvégzésére.

Ha ez utóbbi üzenetet nem kapja meg, telefonáljon a Bank GRÁNIT Ügyfélterminál Help-Desknek: **06-21-24-24-1-21**

A bejelentkezés akkor ér véget, ha minden adatátvitel megtörtént (nincs több adatátviteli csík), és az egérkurzor homokóráról mutatóra (nyílra) vált. Ekkor lehet a bejelentkező ablakot eltüntetni a Bezár gombbal.

A telepítés befejezéseképpen, a program tényleges használata előtt kérjük tegye meg a következő lépéseket:

1. Változtassa meg a **kezdeti bejelentkezési jelszavát** a Paraméterbeállítás /Biztonság /Bejelentkezési jelszó menüpontban. Ha már volt használatban bejelentkezési jelszava másik GRÁNIT Ügyfélterminálban, akkor erre a lépésre nincs szükség.

2. Készítse el a **regisztrációs megbízást** az Paraméterbeállítás / Biztonság / Regisztrációs megbízás készítése funkcióval! A Regisztrációs megbízás elkészítése lassú gépen fél percet is igénybe vehet.

3. Az SMS/iSMS-ben kapott jelszavával **írja alá** (elektronikusan) a regisztrációs megbízást!

4. **Küldje be** a regisztrációs megbízást az Beküldés funkcióval, majd **jelentkezzen ki** a szerverről!

Az itt felsorolt 4 lépéssel kapcsolatos részletes ismertetőt a program jobb felső sarkából elérhető súgójában található, *A GRÁNIT Ügyfélterminál használata: belépés, kilépés, jelszavak* menüpontban olvashat.

A GRÁNIT Ügyfélterminál telepítése ezzel befejeződött.

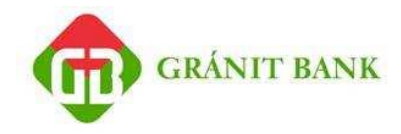

### **2.1 Opcionális beállítások**

### **2.1.1 Export-import**

Az export-import és backup beállítások az ELCTRA.INI szöveges file szerkesztésével módosíthatók. Az ELECTRA.INI a telepítés során megadott munkakönyvtárban található, szerkesztése bármilyen text-editor programmal elvégezhető. Az ELECTRA.INI file-ban felsorolhatók azok az (GRÁNIT Ügyfélterminál rendszeren kívüli) egységek és directory-k, amelyekre az kiírhat (exportálhat), vagy ahonnan beolvashat (importálhat) megbízási file-okat. Ezeket az IMPORT ill. az EXPORT szekcióba kell felvenni.

Példa:

```
... 
[IMPORT]
PATH1 = "K:\IMPORT"[EXPORT]
PATH1 = "K:\EXPORT"
...
```
### **2.1.2 Backup**

A GRÁNIT Ügyfélterminál mentést készíthet a benne kezelt adatokról, valamint magáról a programról. A mentésre használható egységeket és directory-kat szintén az itt, a BACKUP szekcióban kell megadni.

```
[BACKUP]
PATH1 = "K:\BACKUP\LAST"
PATH2 = "K:\BACKUP\OLD"
PATH3 = "K:\BACKUP\1999"
```
# **3. GRÁNIT Ügyfélterminál telepítése hálózatra**

A GRÁNIT Ügyfélterminál helyi hálózati szerverre is installálható, és egyidejűleg több PC-ről is futtatható. Ezek a program példányok ugyanazt A GRÁNIT Ügyfélterminálfőkönyvtárat használják, azonban mindegyik *saját*  munkakönyvtárral dolgozik! A GRÁNIT Ügyfélterminálnem engedi meg a csomagok egyidejű használatát: amikor pl. egy program példány valamelyik csomag módosítását végzi, más programpéldányok nem férhetnek hozzá ehhez a csomaghoz. A "Megbízási csomagok listájá"-n a más programok által éppen használt csomagok neve szürke színnel jelenik meg.

#### **Megszorítások a hálózatos GRÁNIT Ügyfélterminálban:**

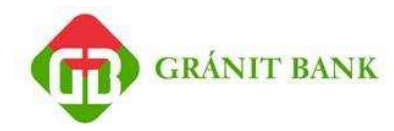

Automatikus programfelújítást az csak abban az esetben hajt végre, ha a helyi felhasználók közül senki sem használja a programot.

Regisztrációs megbízás csak akkor küldhető be, ha más helyi felhasználó nem használja a programot. A program a beküldés idejére megtiltja mások számára a programba való belépést.

Aláírási jelszó módosítása és az aláírás egymást kölcsönösen kizáró műveletek. A GRÁNIT Ügyfélterminálban az Aktív helyi felhasználók menüben megtekinthető, hogy az adott pillanatban kik használják a programot (azaz hány programpéldány fut).

A GRÁNIT Ügyfélterminál egyidőben futó példányainak szinkronizációja (a file-ok egyszerre való írásának kizárása) ún. lock-file-ok létrehozásával történik. Hálózatos használat esetén A GRÁNIT Ügyfélterminál főkönyvtárában és annak alkönyvtáraiban levő file-ok hozzáférési jogait az alábbiak szerint kell beállítani:

- o Mindegyik file egyidejűleg olvasható akárhány program által.
- o Ha egy file-t egy program olvasásra megnyitott, azt más nem nyithatja meg írásra.
- o Ha egy file-t egy program írásra megnyitott, azt más program sem írásra, sem olvasásra nem nyithatja meg.
- o A file megváltoztatása nélkül is tudni kell módosítani a file dátumát.

A fentiek figyelembevételével telepítse a programot A GRÁNIT Ügyfélterminál telepítési útmutató pontjai szerint úgy, hogy A GRÁNIT ÜGYFÉLTERMINÁL könyvtár a hálózatra kerüljön!